# Sådan uploader du html-filer, der indeholder billeder, i OJS 3.2

**Husk:**Når du linker til et billede i din html-fil, skal du blot anføre navnet på din billedfil, inkl. filformat: <img src="filename.jpg">. Herefter uploader du html-fil og billeder på følgende måde.

Upload først html-filen som artikeltekst

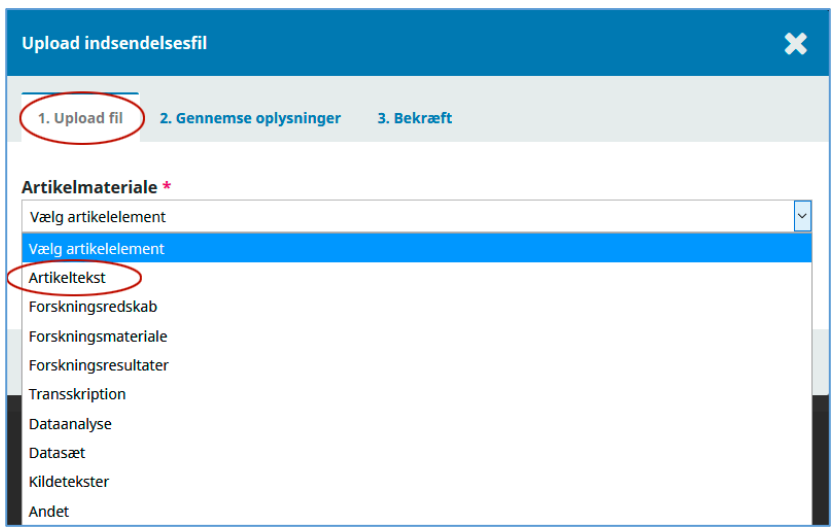

Klik på 'Upload fil', markér din html-fil og klik på 'Åbn'

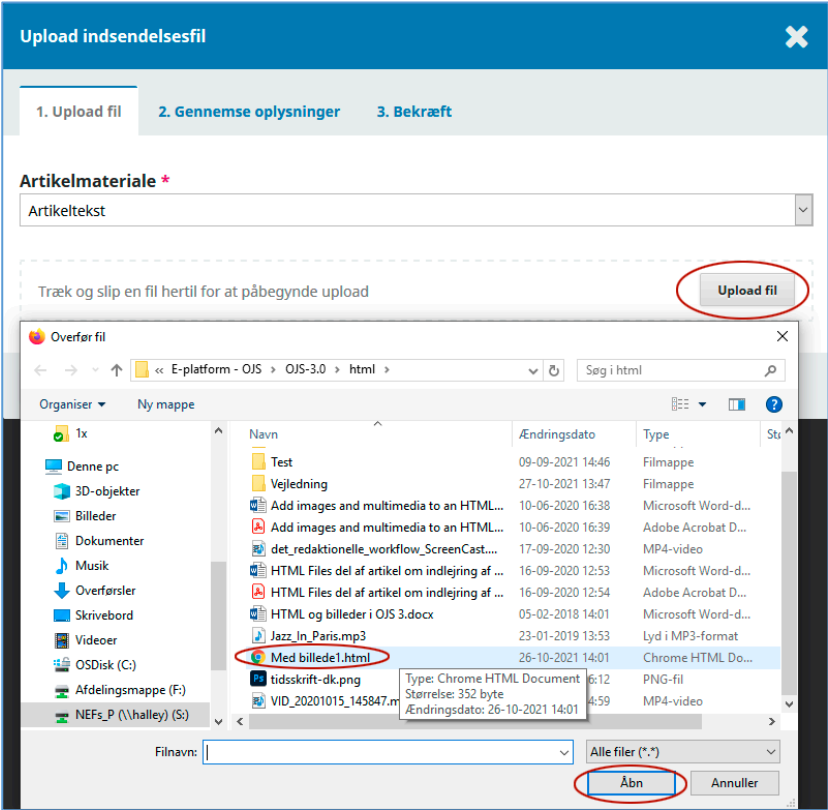

## Vælg så 'Fortsæt'

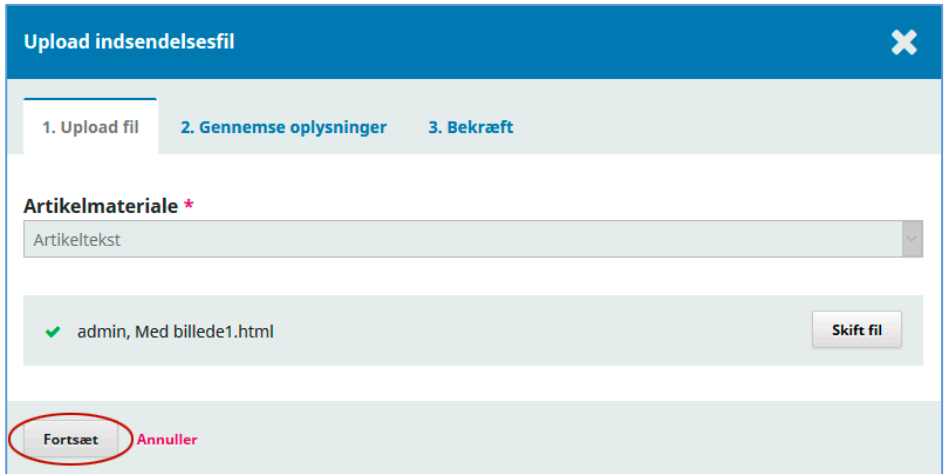

Herefter fremkommer der en side, hvor du kan uploade relaterede filer og det er her billedfilerne skal hentes ind. Klik på linket 'Upload fil'

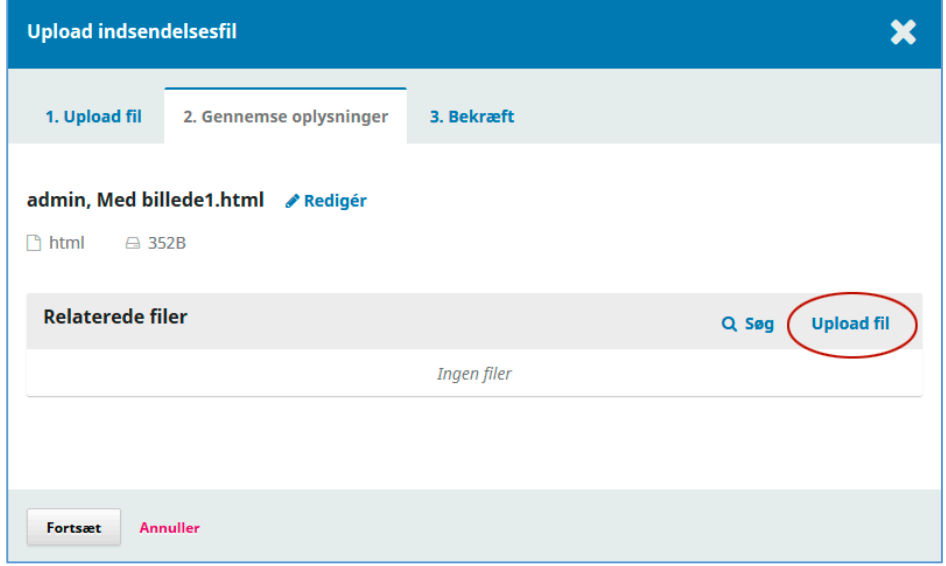

Nu åbner et nyt pop-up-vindue. Som artikelmateriale vælger du 'Billede'

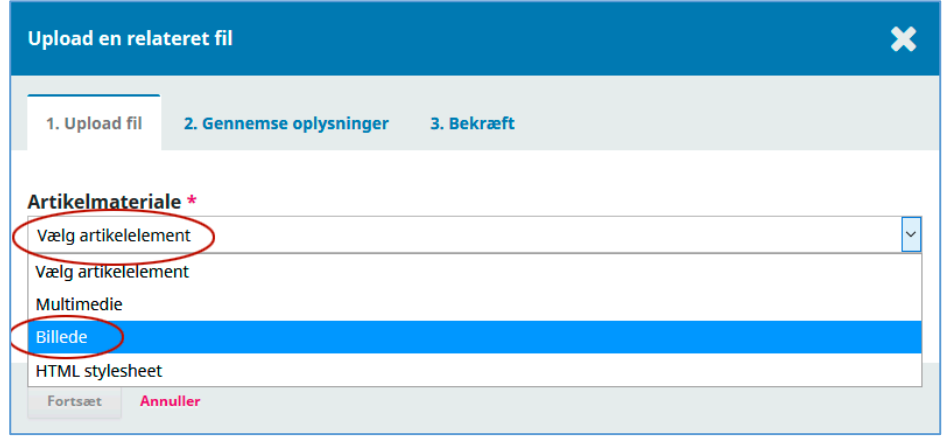

## Hvorefter du klikker på 'Upload fil'...

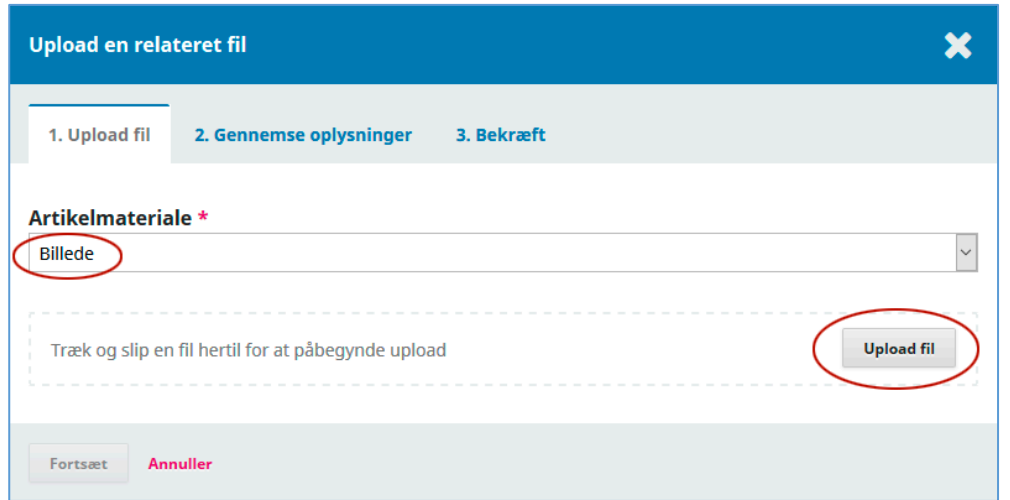

## .... og vælger det relevante billede

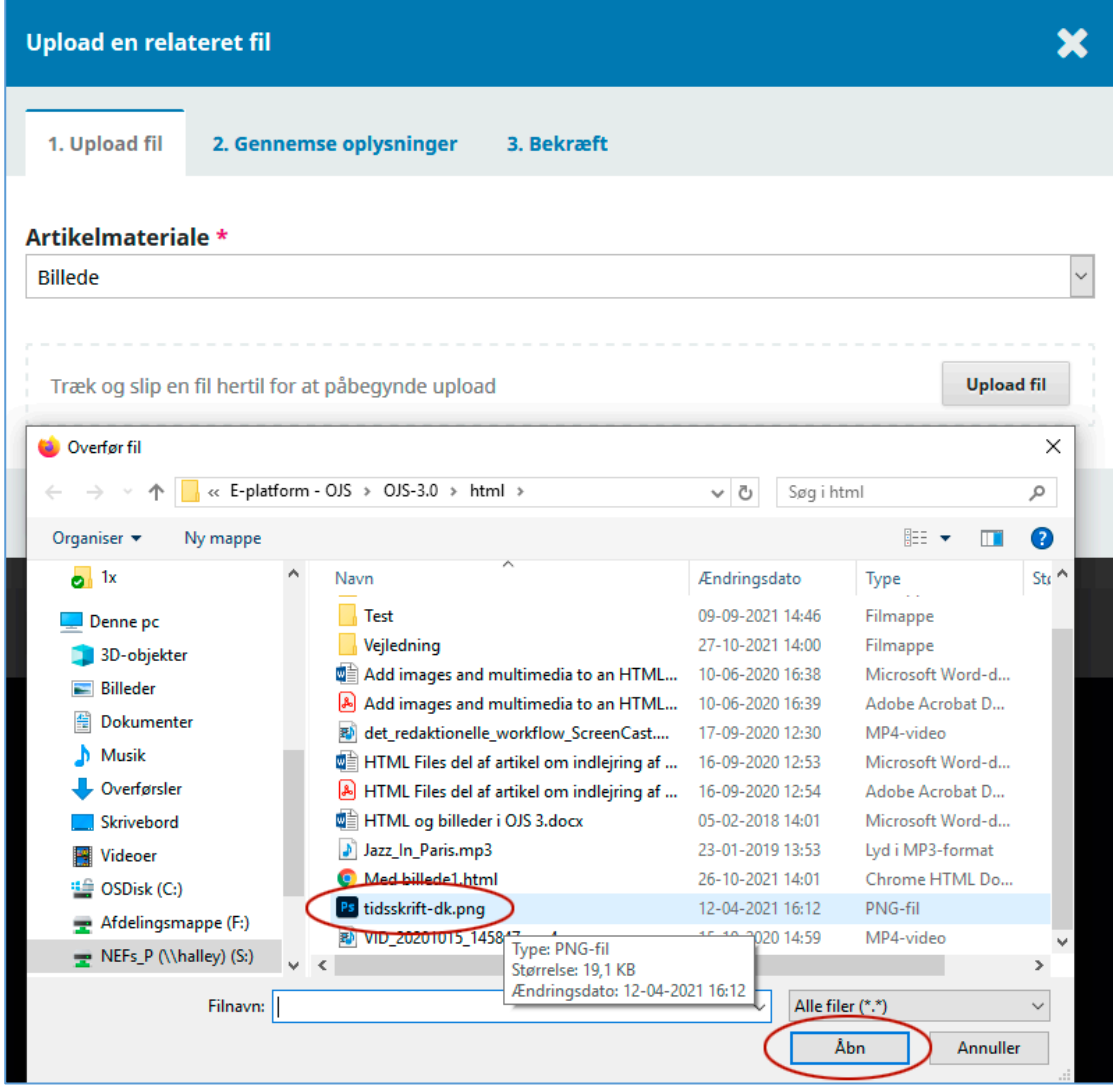

#### Så klikker du på 'Fortsæt'

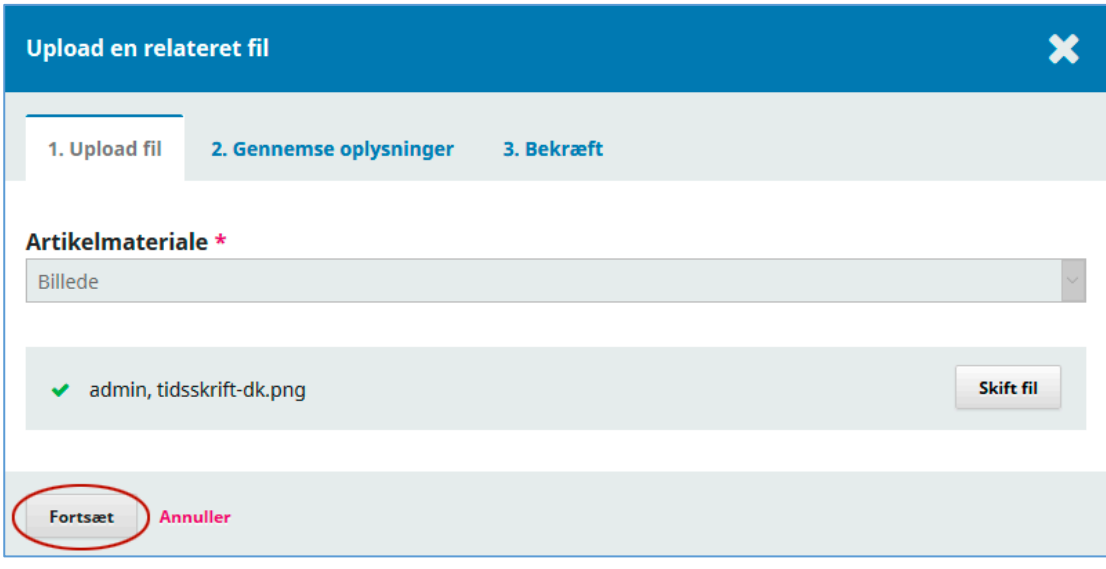

Under fanebladet '2. Gennemse oplysninger' fremgår det, at der foruden billedfilens oprindelige navn (tidsskrift.dk.png) er indsat et 'admin,' hvilket henviser til det brugernavn, jeg er registreret med i OJS. Dette skal fjernes så billedfilnavnet stemmer overens med det, der er anført i html-filen. Derudover har du mulighed for at berige billedfilen med yderligere oplysninger såsom billedtekst.

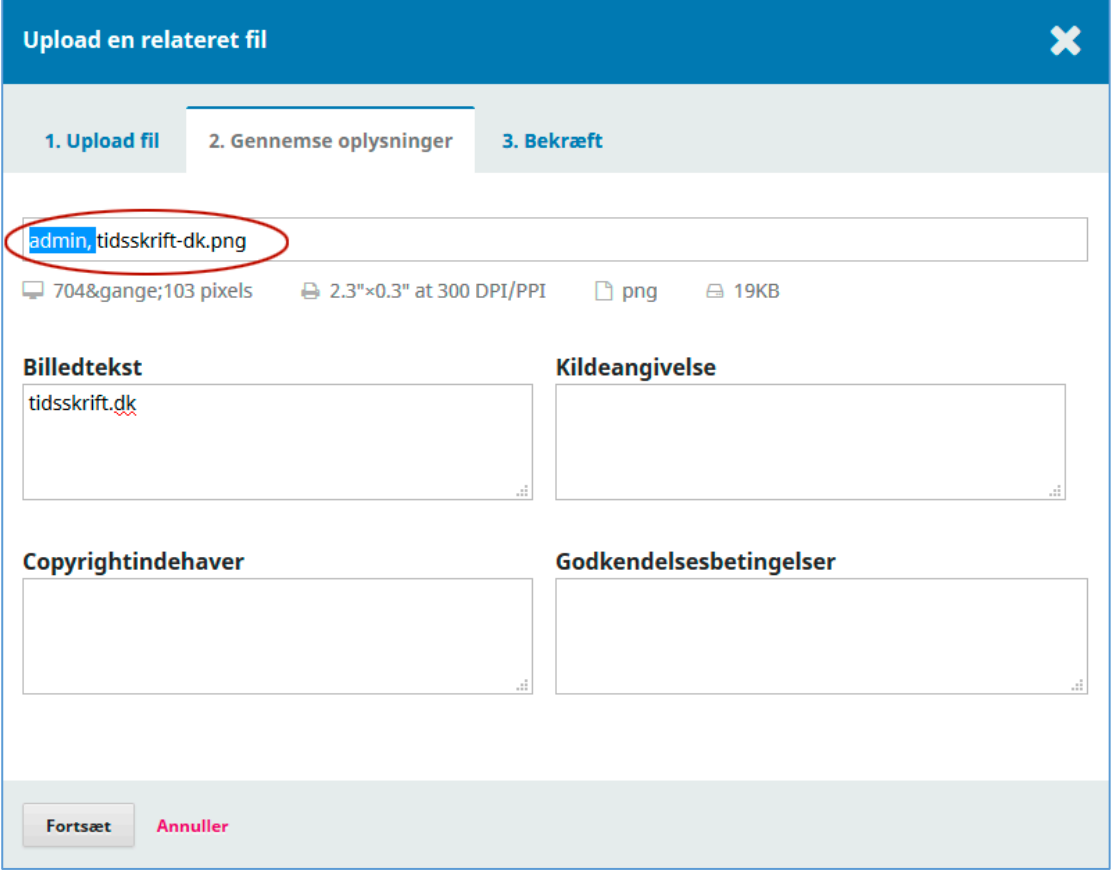

Når billedfil-navnet er i overensstemmelse med det, der er anført i html-filen går du videre i uploadprocessen. Klik 'Fortsæt'

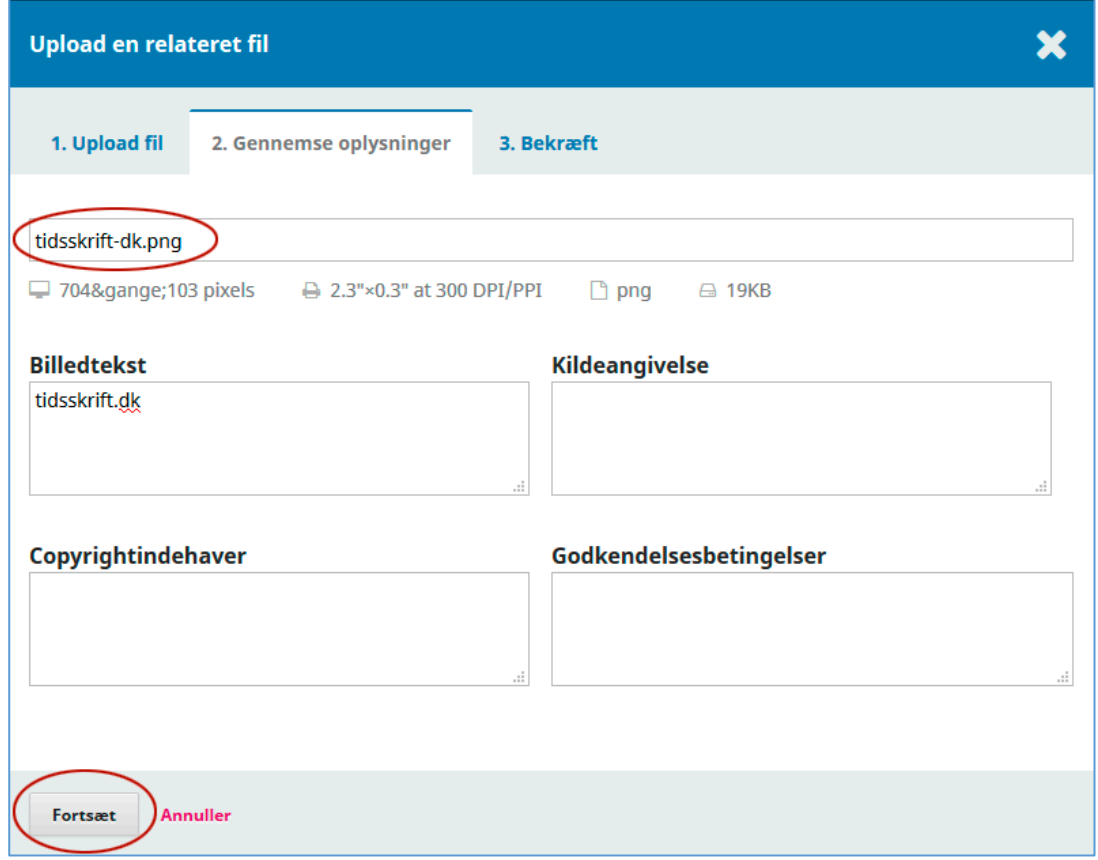

Hvis du skal have tilføjet flere billeder klikker du på 'Tilføj en anden fil' ellers vælger du 'Udfør

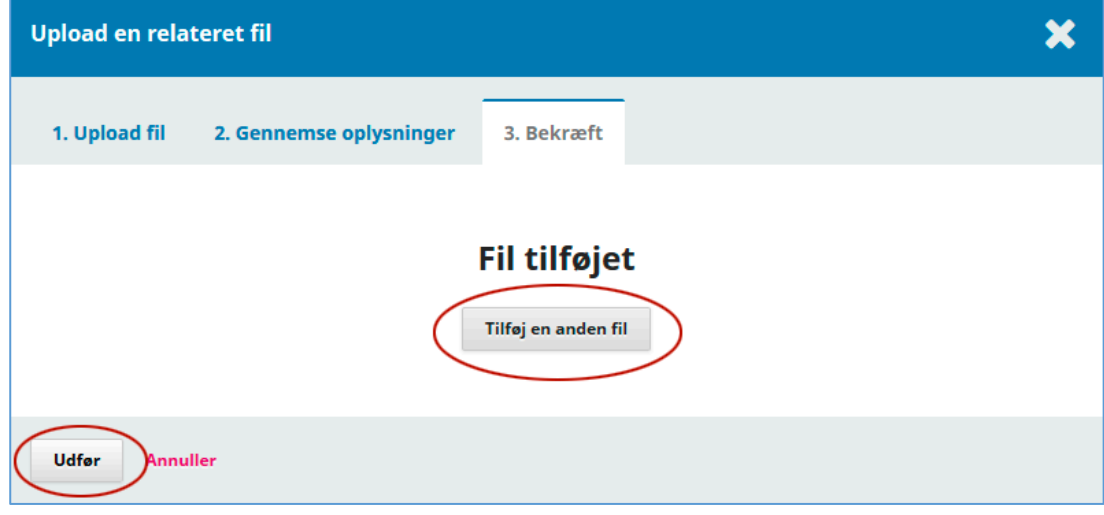

Nu er du tilbage i det oprindelige upload-vindue og her mangler du blot at få færdig-uploadet din html-fil. Klik 'Fortsæt'….

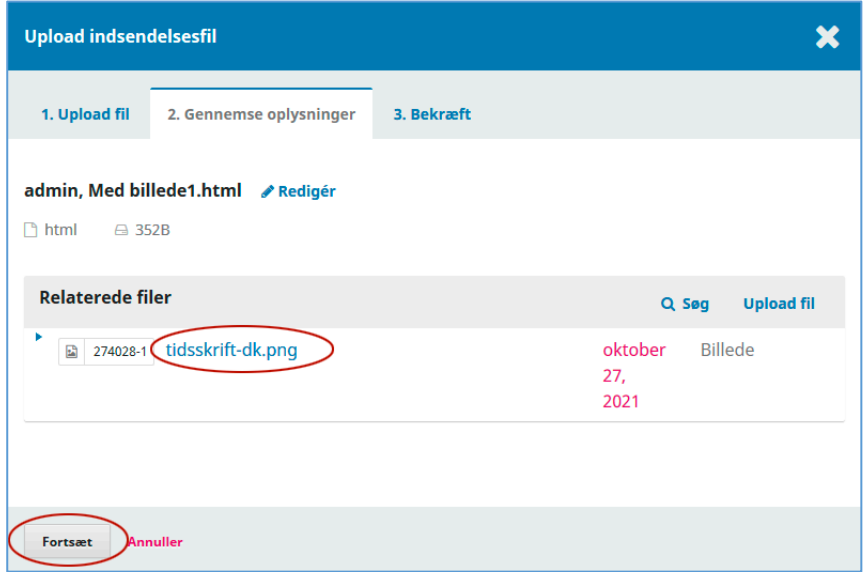

… og 'Udfør'

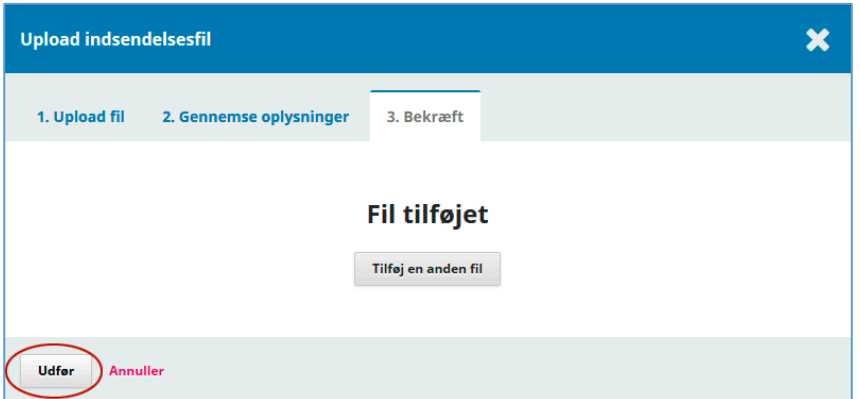

Herefter går du videre til næste trin i indsendelsesprocessen<sup>[1](#page-5-0)</sup>

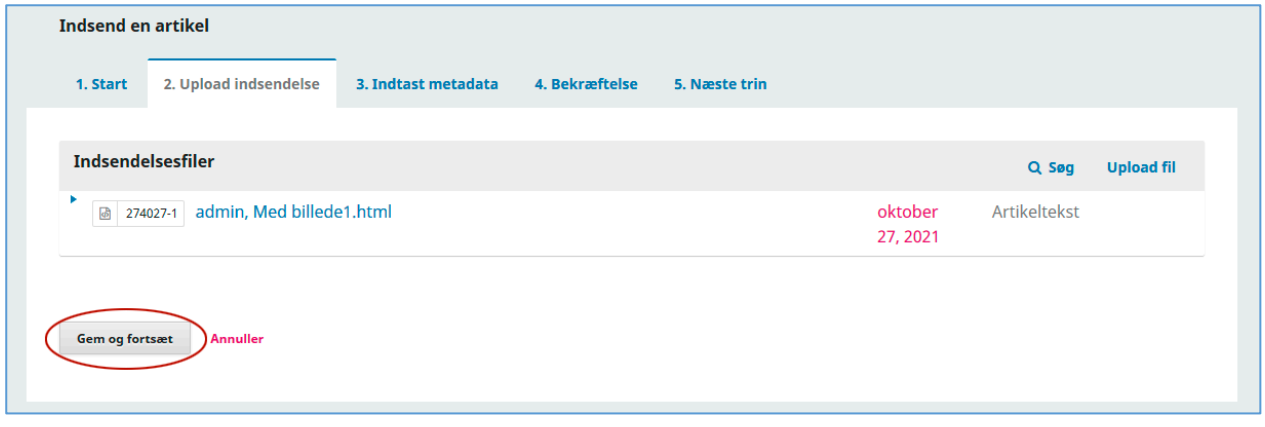

<span id="page-5-0"></span> <sup>1</sup> Det samme er tilfældet, hvis du anvender QuickSubmit. Efter at have tilføjet publiceringsversionen går du også her videre på sædvanlig vis.